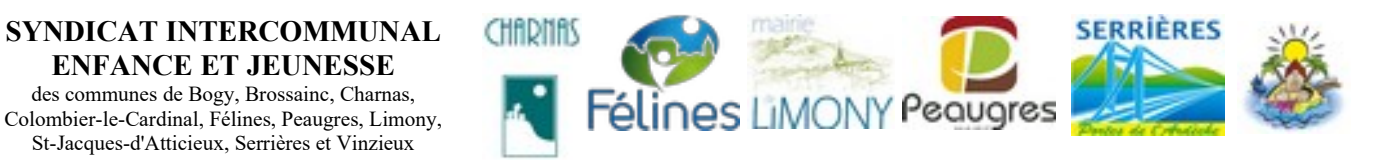

# **Portail Familles des services périscolaires et extra-scolaires Tutoriel envoi de mails groupés**

**A partir de la page d'accueil : aller sur le menu SITE**

**ENFANCE ET JEUNESSE** des communes de Bogy, Brossainc, Charnas,

St-Jacques-d'Atticieux, Serrières et Vinzieux *---------*

puis sélectionner **« envoi de mails groupés »**

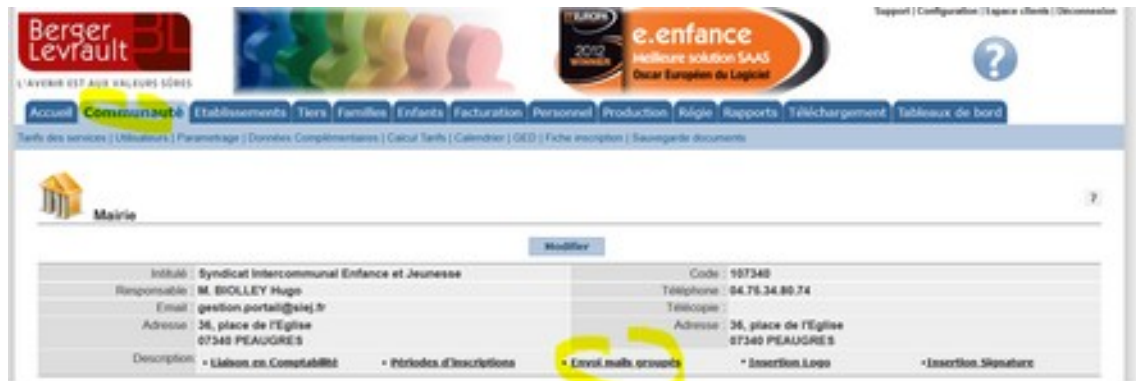

 $\checkmark$  Sur la page « Envoi de mails groupés »

sélectionner **« classe » + « année scolaire » + toutes les classes + « Envoi Mail - ... »**

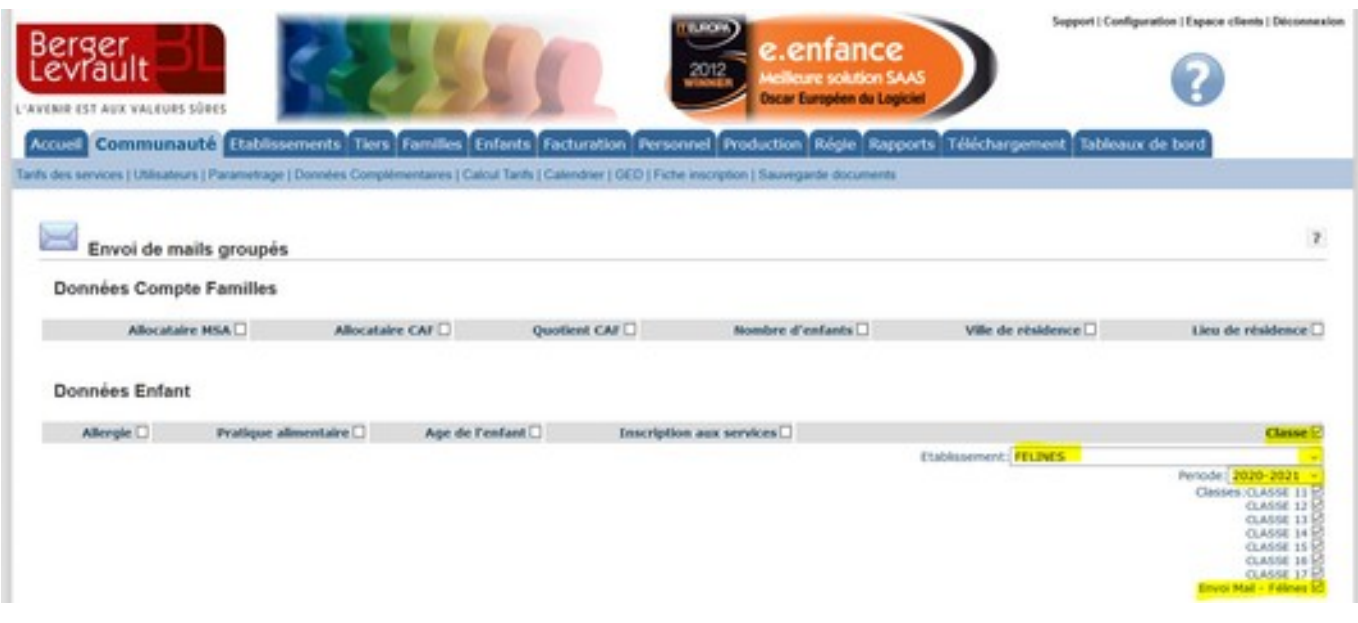

### $\checkmark$  Puis écrire le message :

# **1- objet**

inscrire un objet du mail en **indiquant systématiquement le nom de la commune**

#### **2 – corps du message**

**Ne pas mettre de formule de politesse** type bonjour/madame, monsieur… le logiciel ajoute systématiquement le nom de la famille dans le message.

**Indiquer systématiquement le nom de votre commune** dans la signature car le mail d'envoi est « gestion.portail@siej.fr » et le syndicat apparaît en signature automatique de mail.

Signer par exemple :

Pour la **commune de Félines** Le secrétariat de Mairie

ou

Madame … Ajdointe aux Affaires scolaires **Commune de Félines**

#### **3- pièces jointes**

vous pouvez ajouter une seule pièce jointe par mail mais **préférez les renvois vers un site internet** (lien html…)

## **L'envoi d'un mail avec pièce jointe est plus énergivore qu'un mail sans pièce jointe !!!**

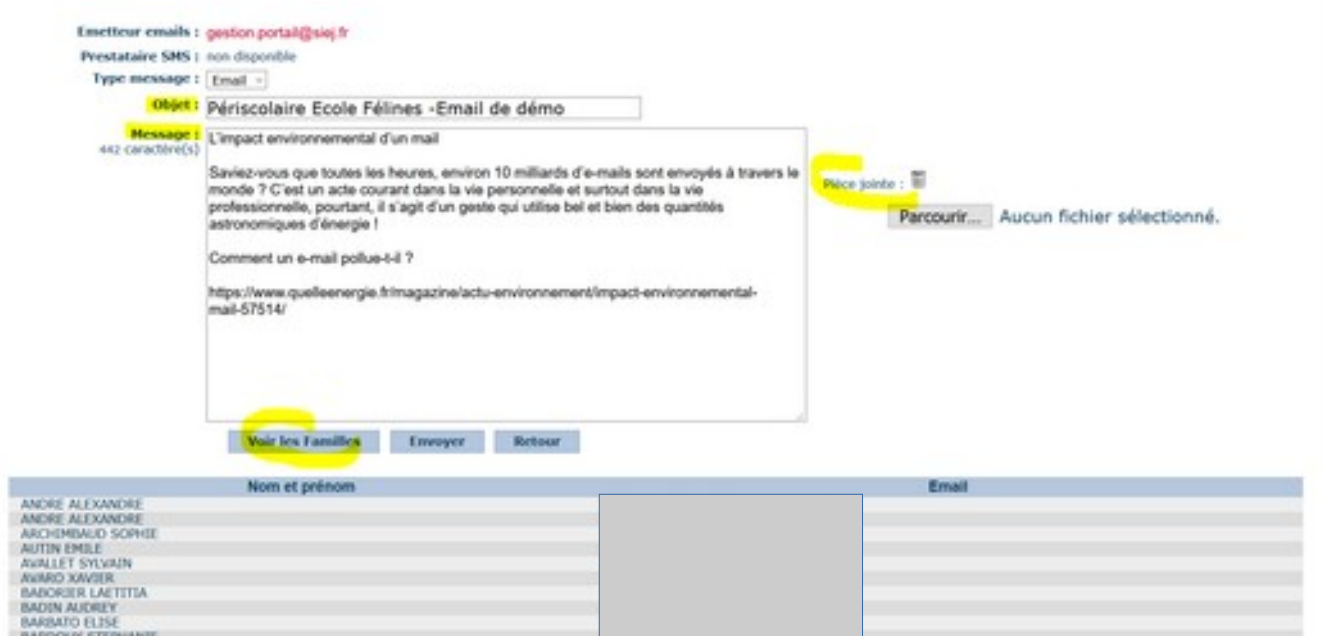

- vérifier la liste des familles **« voir les familles »**
- **« envoyer »**

#### **ATTENTION : aucune sauvegarde du message par E.enfance**

 $\rightarrow$  il faut systématiquement ajouter la classe « Envoi mail - ... » pour obtenir une copie du mail